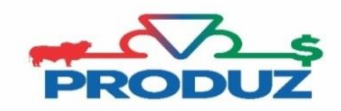

## **BACKUP**

- 1) Abra o Sistema PRODUZ;
- 2) Feche a tela de usuário e senha;
- 3) Procurar nos ícones ocultos o ícone servidor "PRODUZ EXECUTANDO" na barra de tarefas;

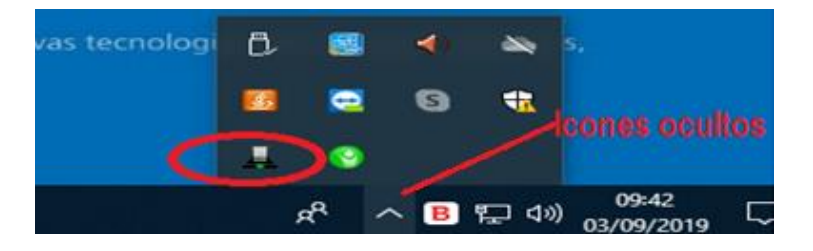

- 4) Clicar com o botão DIREITO do mouse e selecionar a opção FERRAMENTAS;
- 5) Siga o item 1 e 2 da imagem abaixo.

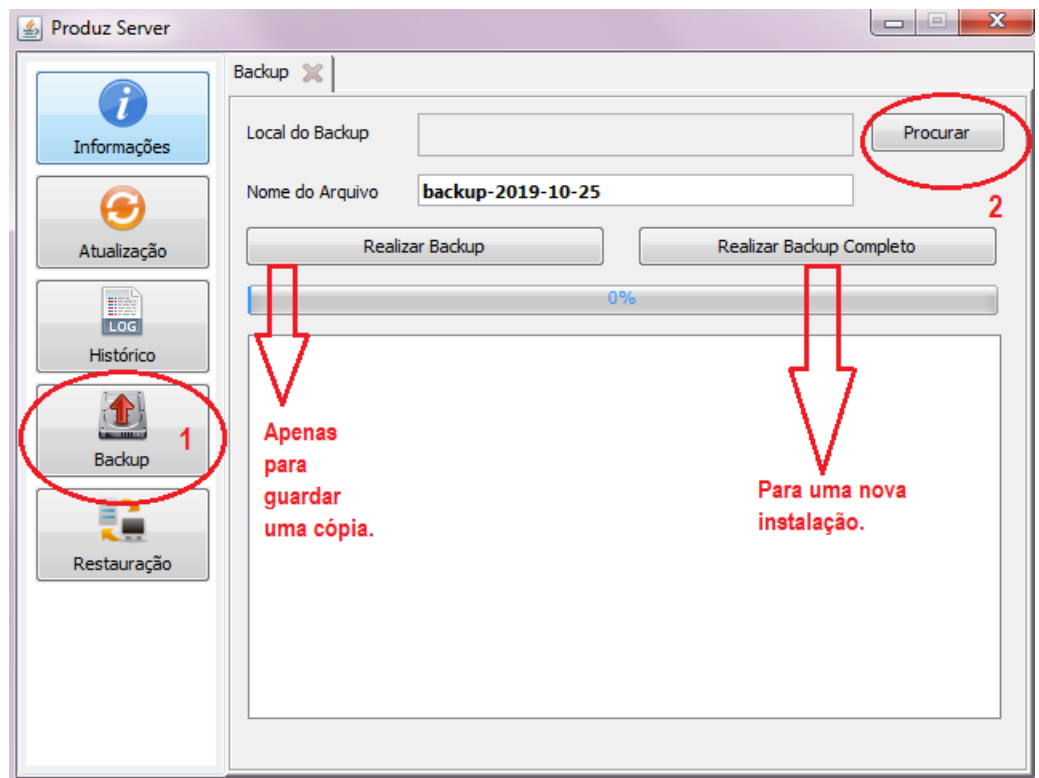

6) Após informar o local onde deseja realizar o backup, selecione o tipo de backup que deseja fazer e aguarde processar 100%.

## INSTALAÇÃO

- 1) Acesse o endereço: arquivos.abcz.org.br/produz
- 2) Executar a instalação completa.

## RESTAURAÇÃO

- 1) Abra o Sistema PRODUZ;
- 2) Feche a tela de usuário e senha;
- 3) Procurar nos ícones ocultos o ícone servidor "PRODUZ EXECUTANDO" na barra de tarefas;

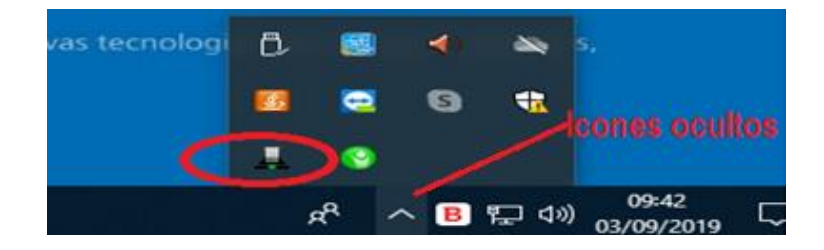

- 4) Clicar com o botão DIREITO do mouse e selecionar a opção FERRAMENTAS;
- 5) Siga o item 1 e 2 da imagem abaixo e informe o backup que deverá ser restaurado.

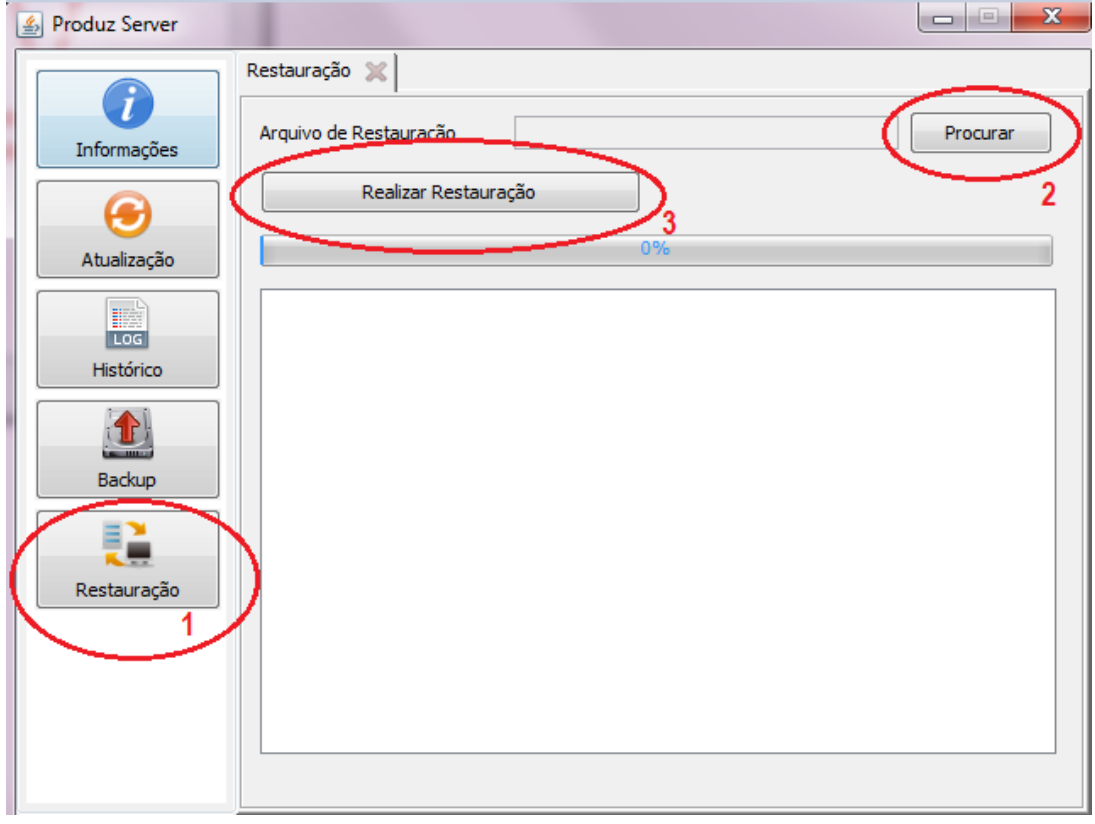

6) Clique no item 3 e aguarde completar 100% de restauração, feche e abra o sistema PRODUZ.